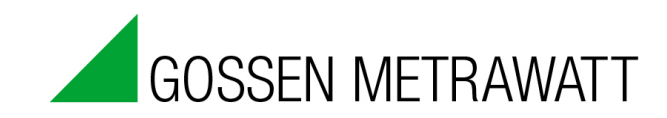

# **METRAwin 90**

## **Kalibriersoftware / Calibration Software**

and the control of the control of the control of the control of the control of the control of the control of the

#### 3-349-717-15 Version 8/05.13

<u> 1989 - Johann Barnett, martin sa</u>

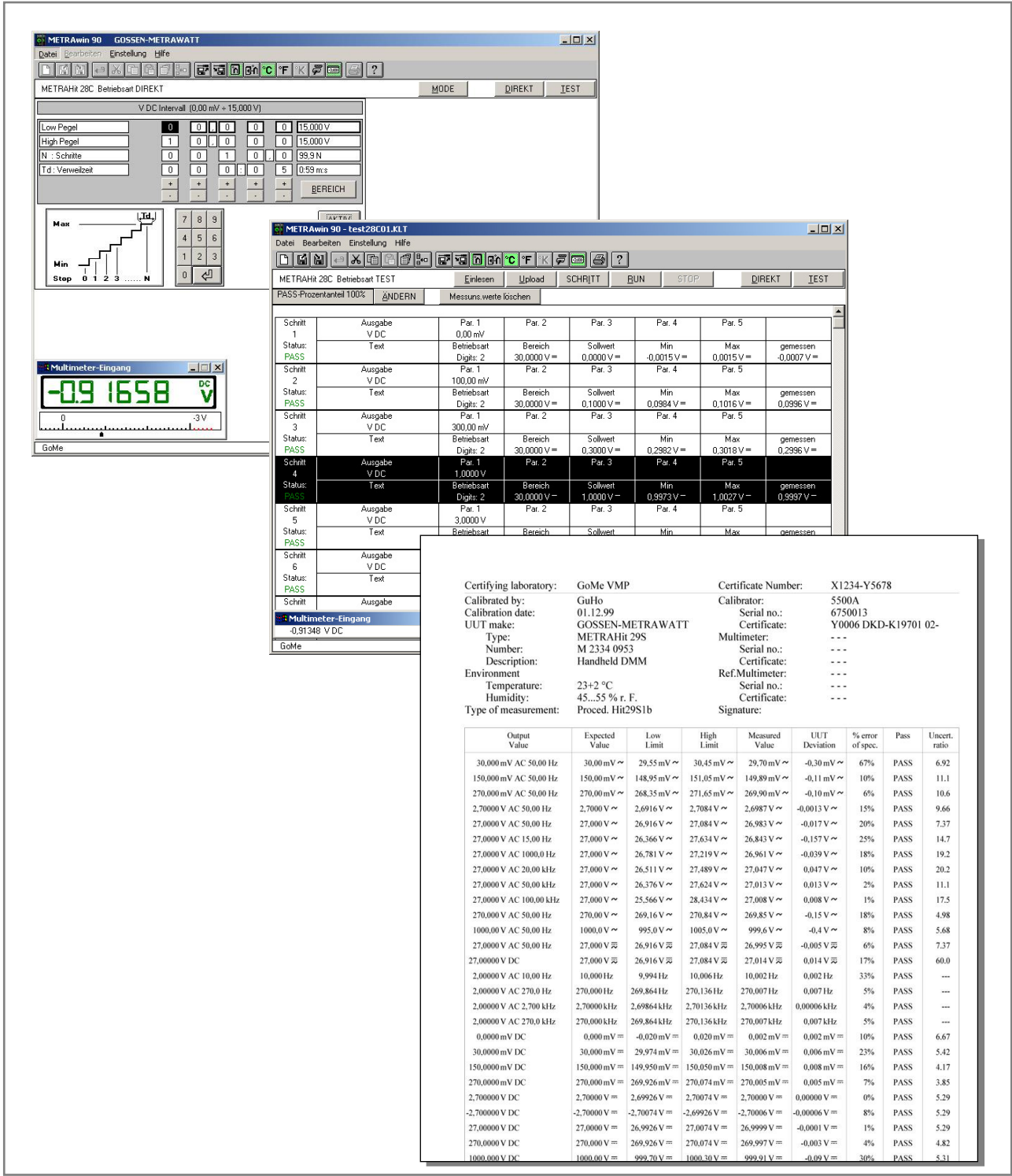

#### **Copyright**

Copyright © 2003 - 2013 GMC-I Messtechnik GmbH. Alle Rechte vorbehalten.

Diese Installationssanleitung sowie die beschriebene Software sind urheberrechtlich geschützt. Jede Vervielfältigung dieses Dokuments oder der Software ist nicht erlaubt, sofern nicht ausdrücklich zugestanden. Zuwiderhandlungen verpflichten zu Schadenersatz.

#### **Warenzeichen**

METRAwin® 90 ist ein eingetragenes Warenzeichen der GMC-I Messtechnik GmbH.

Die Nennung von Produkten anderer Hersteller in dieser Bedienungsanleitung dient ausschließlich Informationszwecken und stellt keinen Warenzeichenmissbrauch dar.

#### **Haftungsausschluss**

Bei der Zusammenstellung der Texte und Darstellungen wurde mit größter Sorgfalt vorgegangen. Trotz aller Bemühungen können Fehler nie vollständig vermieden werden. Für die Richtigkeit des Inhalts kann daher keine Garantie übernommen werden. Für fehlerhafte Angaben und deren Folgen können wir weder eine juristische Verantwortung noch irgendeine Haftung übernehmen. Für Verbesserungsvorschläge und Hinweise auf Fehler sind wir jederzeit dankbar.

Wir sind bemüht, diese Anleitung immer der aktuellsten Softwareversion anzupassen. Es ist jedoch möglich, dass Unterschiede zwischen Software und Anleitung vorhanden sein können. Eventuell befinden sich weitere Hinweise in einer Datei README.TXT auf dem gelieferten Datenträger oder nach der Installation im gewählten Programmordner.

Technische Änderungen vorbehalten.

## **Vorwort**

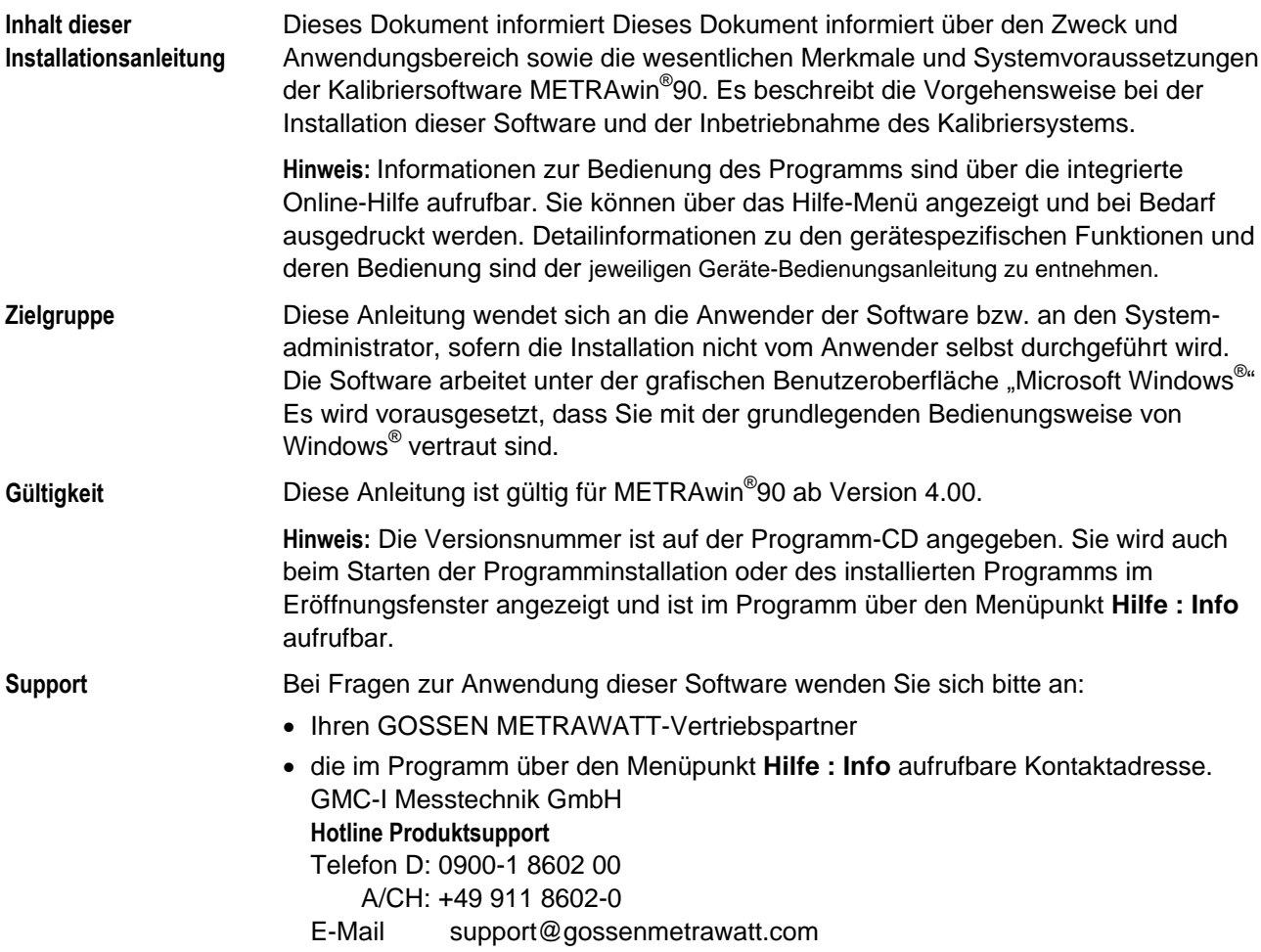

# Inhaltsverzeichnis

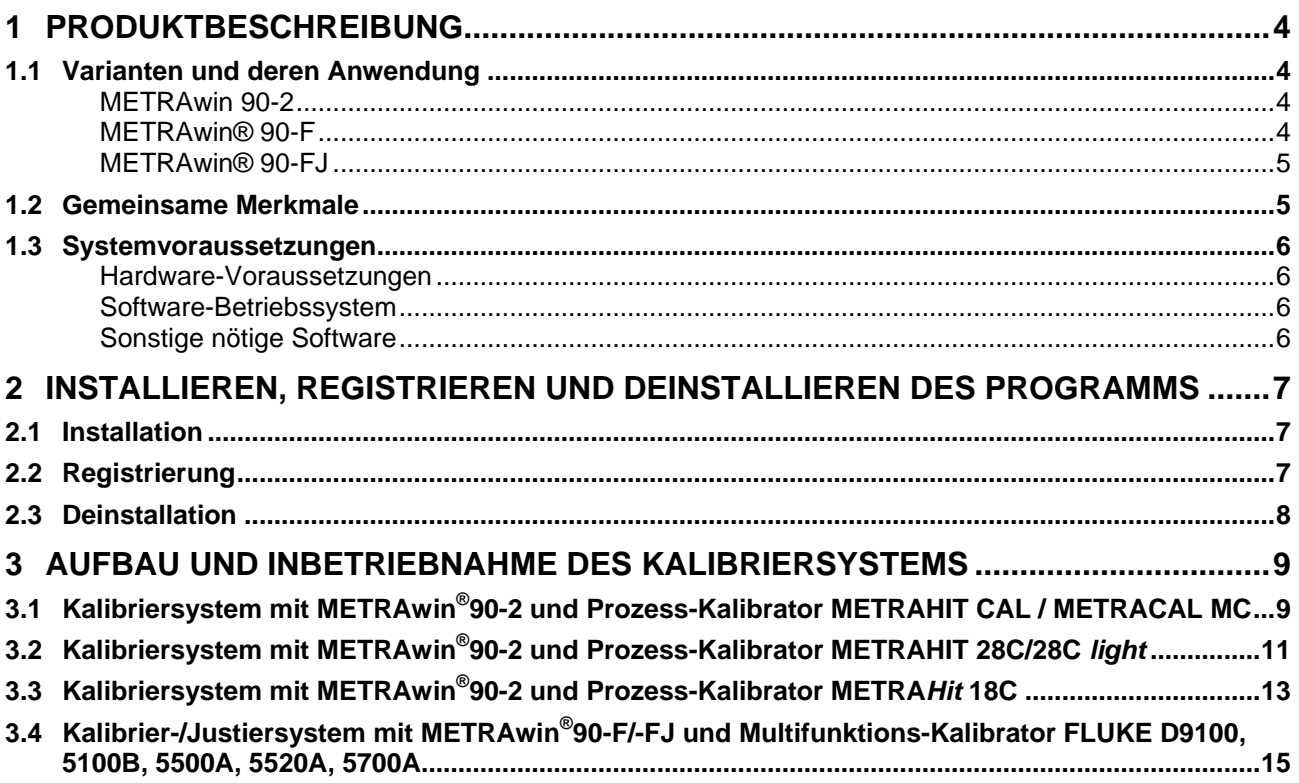

# **1 Produktbeschreibung**

## **1.1 Varianten und deren Anwendung**

Die Kalibriersoftware METRAwin®90 ist ein mehrsprachiges Windows-Programm zur PC-gestützten Steuerung diverser Kalibratoren für elektrische Größen und zur Dokumentation der Kalibrierergebnisse.

Das Programm ist in folgenden Varianten verfügbar:

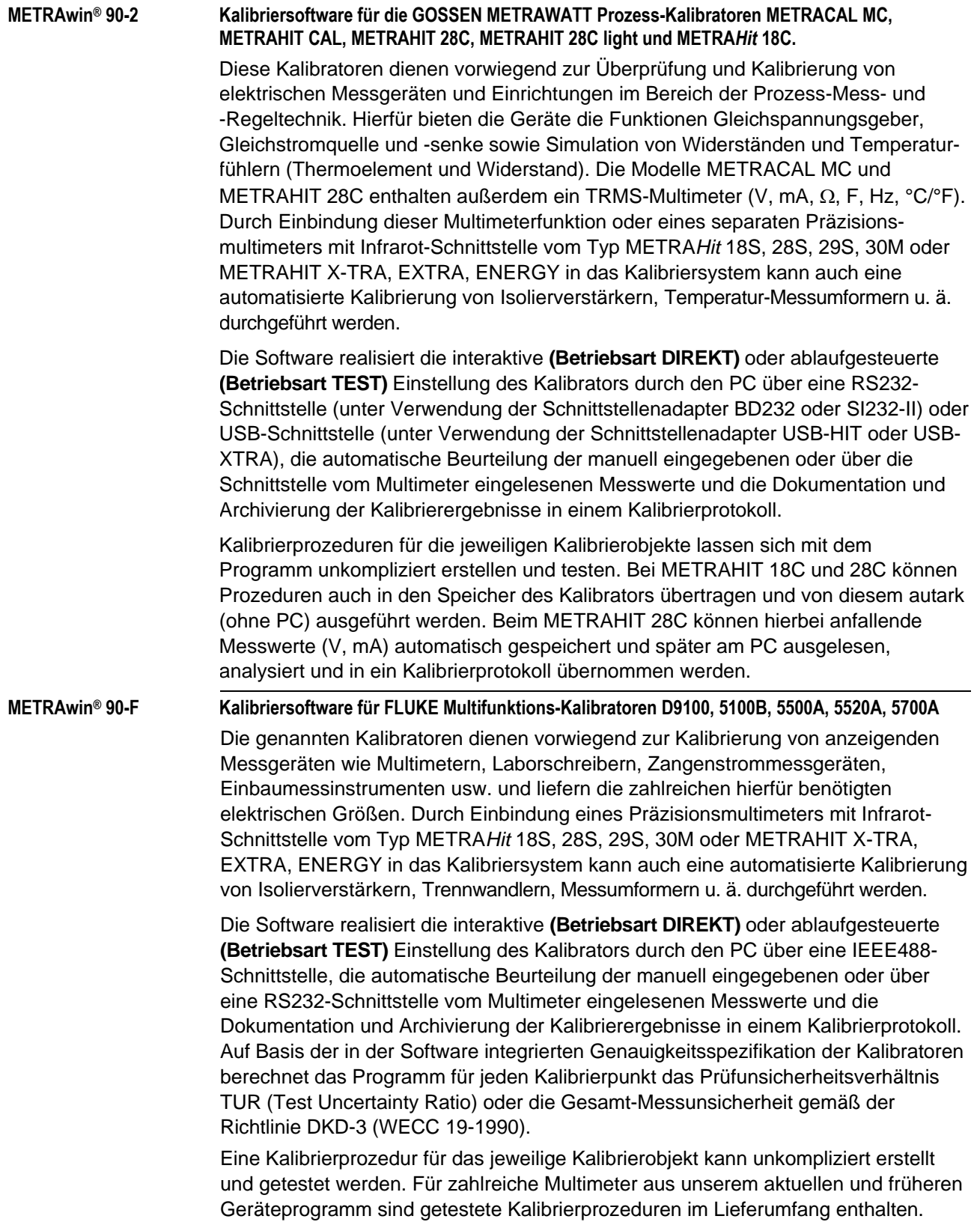

#### **METRAwin® 90-FJ Kalibrier- und Justiersoftware für FLUKE Multifunktions-Kalibratoren D9100, 5100B, 5500A, 5520A, 5700A**

Mit der Version METRAwin® 90-FJ können darüber hinaus die Handmultimeter der Serie METRA*Hit* 22-29S/M über ihre Infrarot-Schnittstelle auch automatisiert justiert werden (geeignete Kalibratoren: 5500A und 5520A). Die hierzu benötigten typ- und funktionsspezifischen Justierprozeduren sind im Lieferumfang enthalten.

### **1.2 Gemeinsame Merkmale**

- Bequeme, interaktive Steuerung des am PC angeschlossenen Kalibrators durch direkte Dateneingabe als Einzelwert
- Unkompliziertes, schnelles Generieren, Testen und Ausführen von Kalibrierprozeduren
- Einfache Bedienung: Auch angelernte Kräfte können qualifizierte Kalibrieraufgaben durchführen
- Einblenden von automatisch generierten oder vom Anwender definierten Bedienhinweisen vor Ausführung eines Prozedurschrittes
- Bei angeschlossenem Multimeter: Einblenden und laufende Aktualisierung des über die Schnittstelle eingelesenen Messwertes
- Hohe Anwendungsflexibilität durch Nachführen des Kalibriersignals (bei analogen Messwertanzeigen, Schreibern etc.), durch Tastatureingabe eines abgelesenen Messwertes oder durch Messwertabfrage vom Multimeter via Schnittstelle
- ISO-9000-konforme Dokumentation der Kalibrierung in Form eines standardisierten oder vom Anwender konfigurierbaren Protokolls mit den nötigen Angaben zum Kalibrierobjekt und -system und tabellarischer Auflistung der Kalibrierwerte und deren Beurteilung für jeden Kalibrierpunkt
- Dynamische Datenübergabe zu den vom Anwender unter Microsoft®Excel™ oder Microsoft®Word™ bearbeiteten Protokollvorlagen (z. B. mit eigenem Firmenlogo)
- Sichere Archivierung von Prozeduren und Protokollen auf Datenträger.

### **1.3 Systemvoraussetzungen**

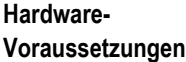

METRAwin® 90 kann auf PCs betrieben werden, welche die folgenden Mindestanforderungen erfüllen:

- 200 MHz Pentium-Prozessor
- 256 MB Arbeitsspeicher
- Festplatte mit mindestens 40 MB freiem Speicherplatz
- SVGA-Monitor mit Auflösung mind. 800 x 600 Bildpunkte
- CD-ROM-Laufwerk
- Microsoft-kompatible Maus oder anderes Zeigegerät

#### **Zur Steuerung der Prozess-Kalibratoren METRAHit 18C, 28C oder 28C light sowie zum Einlesen der Messwerte von METRAHIT 2X-Multimetern mit METRAwin®90-2:**

- mindestens 1 freie serielle RS232-Schnittstelle COM für den Anschluss von 1 bis 3 Schnittstellenadaptern BD232 oder Speicheradaptern SI232-II
- oder USB-Schnittstelle(n) für den Anschluss von 1 bis 3 Schnittstellenadaptern USB-HIT

#### **Zur Steuerung der Prozess-Kalibratoren METRAHit CAL oder METRACAL MC sowie zum Einlesen der Messwerte von METRAHIT Starline Multimetern mit METRAwin®90-2:**

 USB-Schnittstelle(n) für den Anschluss von 1 bis 3 Schnittstellenadaptern USB-XTRA

#### **Zur Steuerung der FLUKE Multifunktions-Kalibratoren mit METRAwin®90-F/-FJ:**

- 1 installiertes oder externes GPIB Controller Interface (IEEE488) mit National Instruments™ kompatiblem Protokoll und den zum Windows-System passenden **Treibern** 
	- z. B. National Instruments PCI-GPIB NI-488.2
	- z. B. National Instruments GPIB-USB-B NI-488.2

#### **Zum Ausdrucken der Protokolle:**

Lokaler Drucker oder Drucker im Netzwerk, der von Windows unterstützt wird.

**Software-Betriebssystem** METRAwin® 90 ist lauffähig unter Microsoft® Windows XP, Vista, 7 (32/64 bit). **Sonstige nötige Software Für die Registrierung der Software:** Microsoft® Word 97 / 2000 / 2003 / 2007 / 2010 oder ein anderes Textverarbeitungsprogramm zur automatischen Erstellung eines Fax-Formulars im RTF-Dateiformat (Rich Text Format) ■ oder Microsoft® Outlook oder ein anderes E-Mail-Programm zur automatischen Erstellung einer E-Mail mit den Registrierungsdaten. **Zur Erstellung individueller Kalibrierprotokolle** mit eigenem Firmenlogo und/oder geändertem Protokollaufbau: Microsoft® Word 97 / 2000 / 2003 / 2007 / 2010 ● oder Microsoft® Excel 97 / 2000 / 2003 / 2007 / 2010

#### **Zum Betrachten/Ausdrucken der integrierten Hilfe-Dokumente im PDF-Format:**

• Adobe<sup>®</sup> Acrobat™ Reader; frei erhältlich unter [www.adobe.com/acrobat](http://www.adobe.com/acrobat)

# **2 Installieren, Registrieren und Deinstallieren des Programms**

## **2.1 Installation**

Auf der gelieferten CD-ROM befindet sich die Datei *Setup.exe*. Durch Ausführen dieser Datei wird das Programm im Dialog mit dem Anwender installiert. Das Installationsverzeichnis und der Programmordner können hierbei frei gewählt werden.

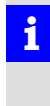

**Menü** 

#### *Hinweis*

Die METRAwin® 90 Software ist in mehreren Varianten für unterschiedliche Kalibratoren verfügbar. Diese Software-Varianten können in das gleiche Verzeichnis installiert werden, sofern sich deren Versionsnummern nur an der letzten Ziffer unterscheiden (z.B. 4.04 und 4.01). Die Version mit der höchsten Nummer muss jedoch zuletzt installiert werden. Die Versionsnummer ist im Programm über den Menüpunkt **Hilfe : Info** aufrufbar.

### **2.2 Registrierung**

Für Erprobungszwecke kann die Software 30 Tage lang ohne Lizenzschlüssel benutzt werden. Um die Software nach diesem Testzeitraum in vollem Umfang weiterhin nutzen zu können, muss eine Lizenz erworben, die Software beim Lizenzgeber registriert und durch Eingabe des übermittelten Lizenzschlüssels (Passwort) dauerhaft aktiviert werden.

Das Passwort ist abhängig vom eingegebenen Firmennamen und dem Kalibratortyp. Deshalb muss die Registrierung für jeden Gerätetyp erfolgen.

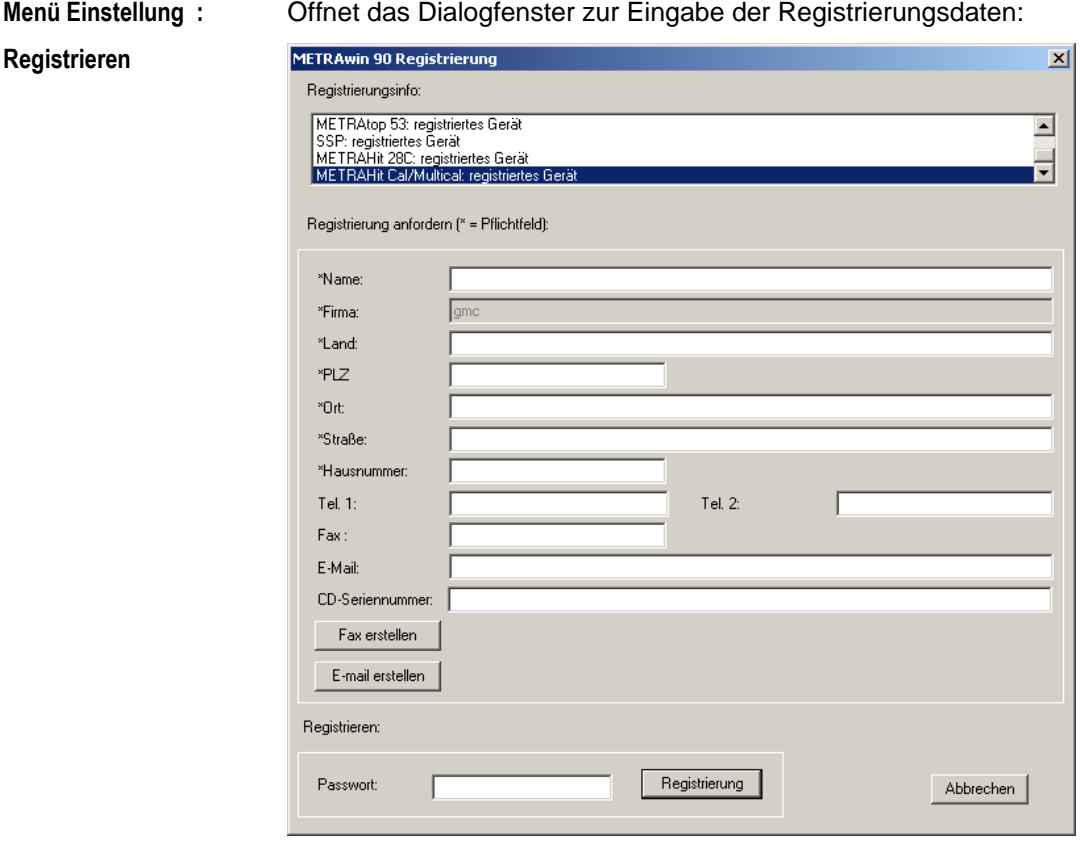

- **►** Tragen Sie Ihre Adressdaten in die entsprechenden Eingabefelder ein. Achten Sie insbesondere auf die richtige Schreibweise des Firmennamens, da der erzeugte Registrierungscode sich u. a. hieraus ableitet.
- **►** Bei *CD-Seriennummer* tragen Sie die auf der gelieferten Programm-CD angegebene Nummer ein. Falls Sie die Software als Download oder per E-Mail erhalten haben und über keine CD-Seriennummer verfügen, müssen Sie einen Kaufbeleg (Rechnung oder Lieferschein als PDF- oder Bilddatei) mitsenden.

Die Anforderung des Lizenzschlüssels kann per Fax oder E-Mail erfolgen.

- **►** Klicken Sie auf die entsprechende Schaltfläche [**Fax erstellen**] bzw. [**E-Mail erstellen**].
- **►** Markieren Sie in dem sich öffnenden Dialogfenster den (die) Gerätetyp(en) für welche die Software registriert werden soll und bestätigen Sie mit [**OK**]. Die Auswahlmöglichkeit ist abhängig von der gekauften Software-Variante.

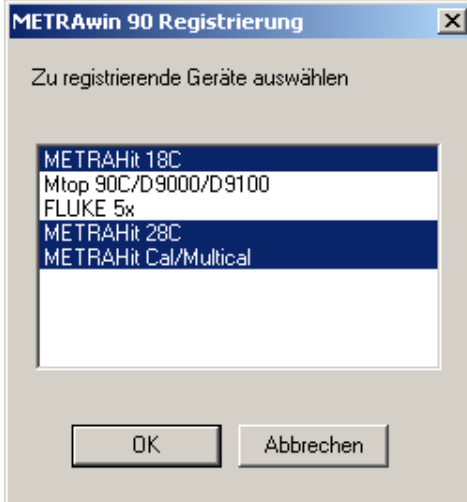

- **►** Senden Sie das sich öffnende Fax-Formular bzw. die E-Mail an die vorgegebene Adresse.
- $\Rightarrow$  Sie erhalten umgehend das Passwort mit dem das Programm für den (die) angegebenen Gerätetyp(en) permanent freigeschaltet werden kann.
- **►** Öffnen Sie hierzu erneut das Dialogfenster zur Eingabe der Registrierungsdaten, tragen Sie das übermittelte Passwort im entsprechenden Eingabefeld ein und klicken Sie dann die Schaltfläche [**Registrierung**].
- ⇒ Das Programm ist nun dauerhaft aktiviert. Dies kann im Feld Registrierungs-**Info** kontrolliert werden. In der Titelleiste des Programmfensters wird nach einem Neustart Ihr Firmenname angezeigt.

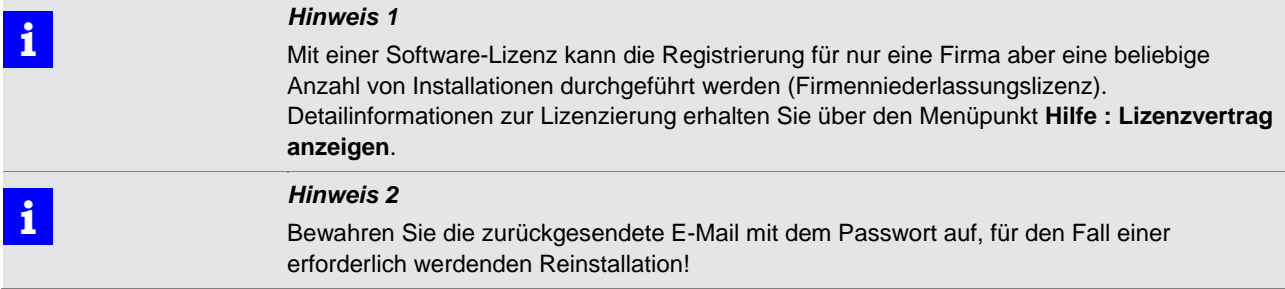

## **2.3 Deinstallation**

Wenn Sie das Programm wieder deinstallieren möchten, haben Sie unter **Start : Programme : Gossen-Metrawatt : METRAwin 90 : Uninstall** die Möglichkeit hierzu.

# **3 Aufbau und Inbetriebnahme des Kalibriersystems**

### **3.1 Kalibriersystem mit METRAwin®90-2 und Prozess-Kalibrator METRAHIT CAL / METRACAL MC**

Die nachstehenden Abbildungen zeigen die möglichen Aufbauvarianten eines Kalibriersystems mit dem Prozess-Kalibrator METRAHIT CAL bzw. Prozess-Kalibrator & -Multimeter METRACAL MC und den kombinierbaren Adapter- und Multimetertypen.

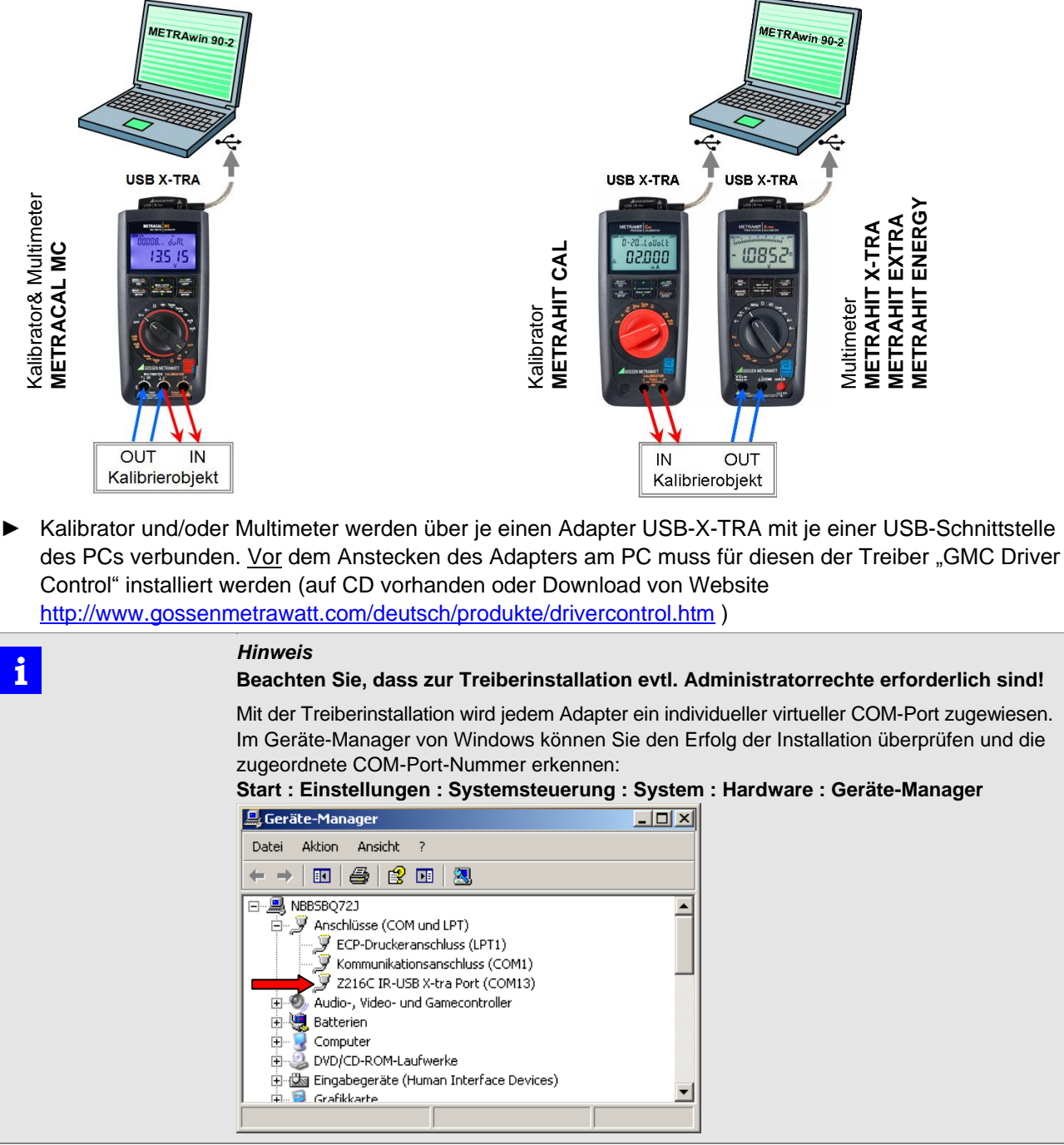

**Adapter an Kalibrator /Multimeter anstecken** **►** Stecken Sie die Stege des Adapters in die dafür vorgesehenen Aussparungen an der Stirnseite des Multimeters und zwar so, dass das Kabel von der Gerätefrontseite aus gesehen rechts abgeht bzw. die Netzteilbuchse zugänglich bleibt. Nur in dieser Position ist die Kommunikation über die Schnittstelle möglich.

Das Anstecken des Adapters ist auch möglich, wenn sich das Multimeter in seiner Gummischutzhülle befindet.

**Adapter/Kabel an PC anschließen**

- **►** Stecken Sie den USB-Stecker des Adapters an einen freien USB-Anschluss des PCs an.
- $\Rightarrow$  Da die Gerätetreiber für den Adapter bereits installiert wurden, werden diese vom Windows-Betriebssystem nun geladen und dem Adapter ein virtueller COM-Port zugewiesen.
- **►** Starten Sie am PC das Programm METRAwin 90: **Start : Programme : Gossen-Metrawatt : METRAwin 90 : Kalib** und wählen Sie im Menü **Einstellung : Gerätetyp : METRAHIT CAL/MULTICAL**.
- **►** Über das Menü **Einstellung : Schnittstelleneinstellung** öffnen Sie das gleichnamige Dialogfenster:

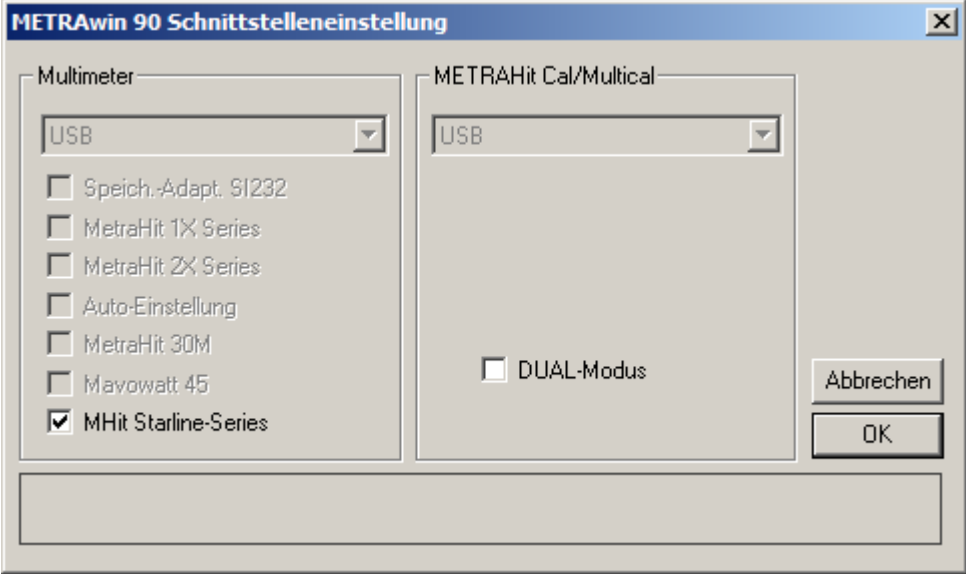

- **►** Wählen Sie für den Kalibrator und ggf. das Multimeter den COM-Port aus, an dem das System am PC angeschlossen ist.
- **►** Markieren Sie über die Optionsfelder, welcher Multimetertyp bzw. Adapter angeschlossen ist.

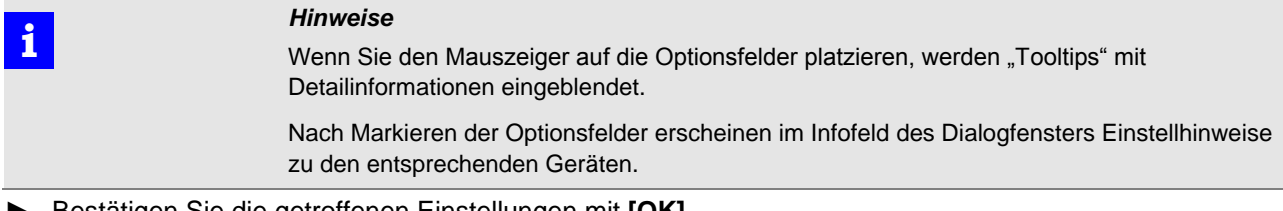

- **►** Bestätigen Sie die getroffenen Einstellungen mit **[OK]**.
- $\Rightarrow$  Das Programm prüft nun die Kommunikation auf Basis dieser Einstellungen. Ist dieser Test fehlerhaft, erfolgt eine öffnet sich das Dialogfenster erneut, damit Sie die Einstellungen korrigieren bzw. die Konfiguration überprüfen können. Ist der Test erfolgreich, dann ist das Kalibriersystem jetzt betriebsbereit.

## **3.2 Kalibriersystem mit METRAwin®90-2 und Prozess-Kalibrator METRAHIT 28C/28C** *light*

Die nachstehenden Abbildungen zeigen die möglichen Aufbauvarianten eines Kalibriersystems mit dem Prozess-Kalibrator METRAHIT 28C bzw. 28C *light* und den kombinierbaren Adapter- und Multimetertypen.

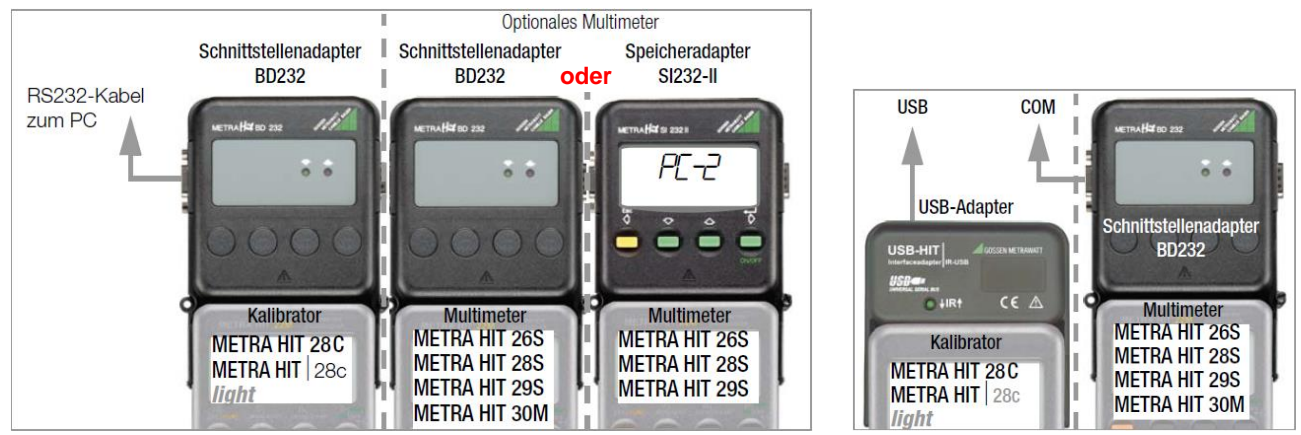

- **►** Montieren Sie die Geräte wie in der Darstellung und sichern Sie die mechanischen Verbindungen (Adapter, Kabel) mittels der Befestigungsschrauben. Verbinden Sie den Kalibrator METRAHIT 28C/METRAHIT 28C *light* über einen Schnittstellenadapter BD232 und RS232-Kabel mit einer freien COM-Schnittstelle des PCs. Die am Kalibrator eingestellte Geräteadresse darf nicht 00 sein, ist sonst aber nicht relevant.
- **►** Optional kann ein weiteres METRAHIT-Multimeter vom angegebenen Typ über einen weiteren Adapter BD232 oder SI232-II in das Kalibriersystem eingebunden werden. Erhält dieses Multimeter und ggf. auch der Adapter SI232-II die Geräteadresse Addr I, so wird es anstelle des im METRAHIT 28C integrierten Multimeters für die Messwerterfassung am Prüfling verwendet. Erhält dieses Multimeter und ggf. auch der Adapter SI232-II die Geräteadresse  $Hddr c^2$ , so wird es in der Programmfunktion TEST als zusätzliches Referenzmultimeter für die Messung von Kalibriersignalen, die nicht vom Kalibrator erzeugt werden, verwendet.
- **►** Alternativ können Kalibrator und/oder Multimeter auch über je einen Adapter USB-HIT mit je einer USB-Schnittstelle des PCs verbunden werden. Vor dem Anstecken eines Adapters am PC muss für diesen der Treiber "GMC Driver Control" installiert werden (auf CD vorhanden oder Download von Website <http://www.gossenmetrawatt.com/deutsch/produkte/drivercontrol.htm> ).

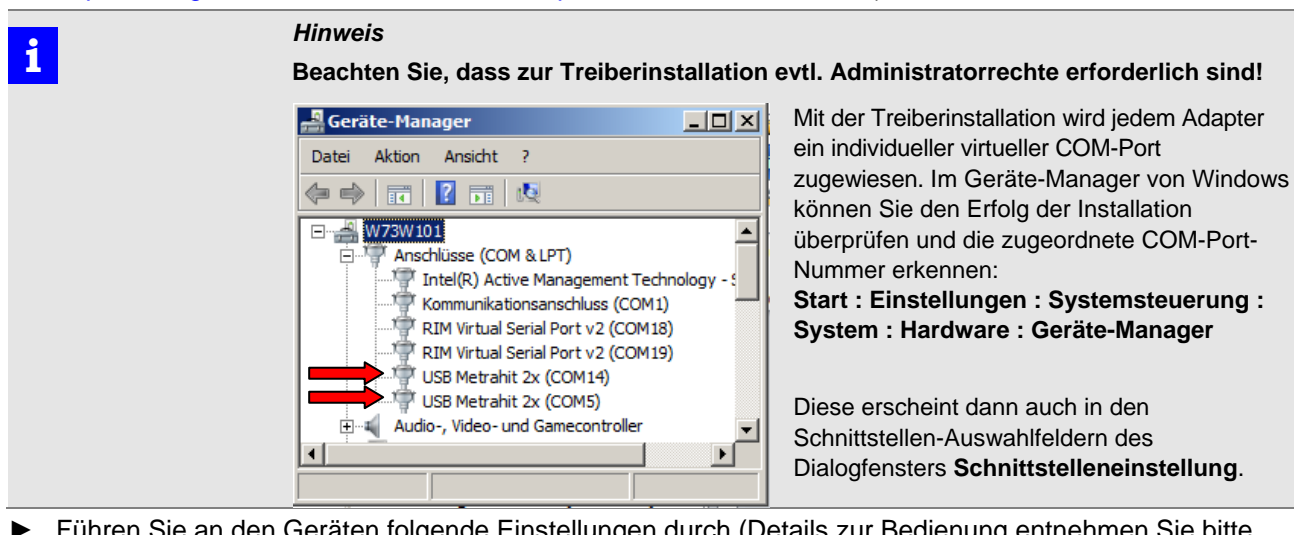

**►** Führen Sie an den Geräten folgende Einstellungen durch (Details zur Bedienung entnehmen Sie bitte der jeweiligen Geräte-Bedienungsanleitung):

Kalibrator 28C/28C light  $\rightarrow$  Geräteadresse  $\neq$  00.

 $\Rightarrow$  Das Einschalten des Kalibrators erfolgt auch automatisch über seine Infrarot-Schnittstelle durch das Programm. Nachdem das Gerät einen Sollwerteinstell-

befehl erhalten hat, wird im Display "REM" (REMOTE-Bedienung) angezeigt. Es kann aber weiterhin auch manuell bedient werden. **Multimeter 2XS ►** Schalten Sie das Gerät "normal" mit der Taste ON ein oder alternativ mittels **FUNC & ON** gleichzeitig, wenn keine automatische Abschaltung (Batteriesparfunktion) erfolgen soll => Auf dem Display wird das Symbol  $\sqrt{M}$ stetig angezeigt.

- **►** Stellen Sie im SEt-Menü folgende Parameter ein:  $>$  bei Verwendung als Kalibriermultimeter:  $H d d r$   $B$   $I >$   $H d$   $H$  $B$  $I >$   $H$  $H d$  $F$  $I$   $H$  $>$  bei Verwendung als Referenzmultimeter:  $Hdd - DZ > bd ZdZ > \eta ddE$  no
- **►** Kehren Sie mittels Esc-Taste zurück in die Messbetriebsart.
- $\Rightarrow$  Das Einschalten des Kalibrators erfolgt auch automatisch über seine Infrarot-Schnittstelle durch das Programm.

- **Speicheradapter ►** Schalten Sie den Adapter mit der Taste **ON** ein.
	- $\Rightarrow$  Das Einschalten des Speicheradapters erfolgt auch automatisch, sobald er an seiner RS232-Schnittstelle vom Programm angesprochen wird.
	- **►** Stellen Sie im SEt -Menü folgende Parameter ein: SI232-II: >  $bd$ <sup>-</sup> $n$  9600 >  $bd$ <sup>- $au$ </sup> 9600 >  $Rddr$  1> (beim optionalen Referenzmultimeter:  $\vec{c}$ ) >  $\Pi$ odE $\Pi$  no
	- **►** Aktivieren Sie nicht den Sendebetrieb!
	- $\Rightarrow$  Durch das Programm wird der Adapter in den PC-Modus geschaltet; auf dem Display erscheint  $\overline{PC}$  - 1 bzw.  $\overline{PC}$  - 2.
- **►** Starten Sie am PC das Programm METRAwin 90: **Start : Programme : Gossen-Metrawatt : METRAwin 90 : Kalib** und wählen Sie im Menü **Einstellung : Gerätetyp : METRAHit 28C**.
- **►** Über das Menü **Einstellung : Schnittstelleneinstellung** öffnen Sie das gleichnamige Dialogfenster:

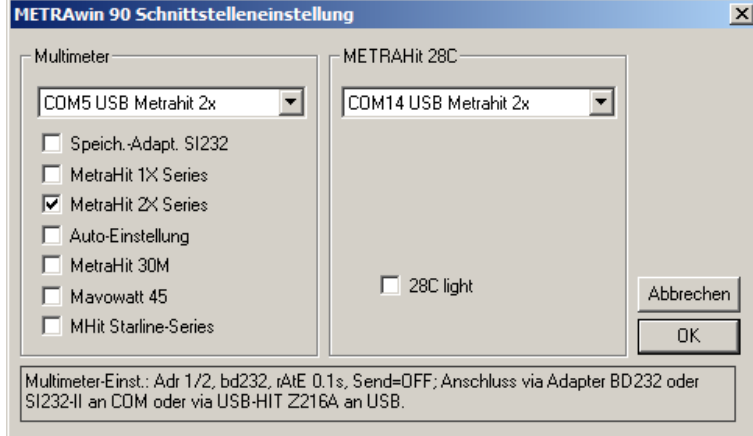

- **►** Wählen Sie für den Kalibrator und ggf. das Multimeter den (die) COM-Port(s) aus, an dem das jeweilige Gerät am PC angeschlossen ist.
- **►** Markieren Sie über die Optionsfelder, welcher Kalibratortyp bzw. welcher Multimetertyp und Adapter angeschlossen ist.

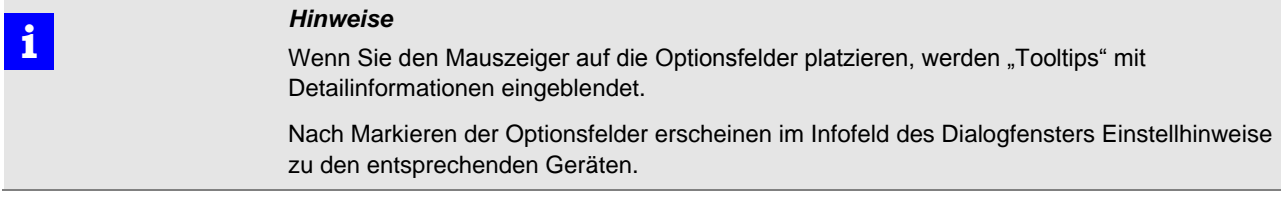

- **►** Bestätigen Sie die getroffenen Einstellungen mit **[OK]**.
- $\Rightarrow$  Das Programm prüft nun die Kommunikation auf Basis dieser Einstellungen. Ist dieser Test fehlerhaft, öffnet sich das Dialogfenster erneut, damit Sie die Einstellungen korrigieren bzw. die Konfiguration überprüfen können. Ist der Test erfolgreich, dann ist das Kalibriersystem jetzt betriebsbereit.

## **3.3 Kalibriersystem mit METRAwin®90-2 und Prozess-Kalibrator METRA***Hit* **18C**

Die nachstehende Abbildung zeigt den Aufbau eines Kalibriersystems mit dem Prozess-Kalibrator METRA*Hit* 18C und den kombinierbaren Adapter- und Multimetertypen.

Wenn nur ein Multimeter im System verwendet wird, kann dieses auch über einen Schnittstellenadapter BD232 angekoppelt werden. Der Anschluss des Systems am PC muss dann aber an einem realen COM-Port erfolgen, da USB-Serial-Konverter die dabei verwendete Baudrate von 8192 Bd nicht unterstützen.

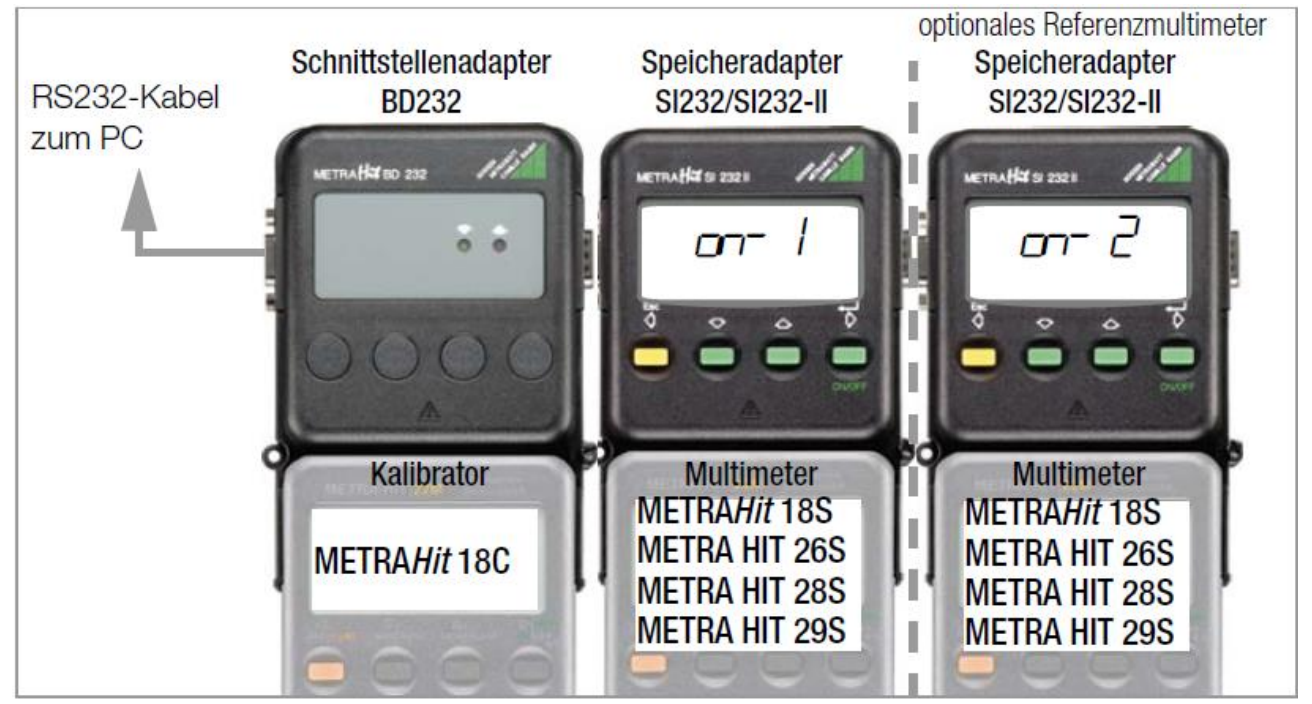

**►** Montieren Sie die Geräte wie in der Darstellung und sichern Sie die mechanischen Verbindungen (Adapter, Kabel) mittels der Befestigungsschrauben. Der Anschluss eines zweiten Multimeters mit Speicheradapter als Referenzmultimeter für die Messung von Kalibriersignalen, die nicht vom Kalibrator erzeugt werden (in der Programmfunktion TEST) ist optional.

**i**

#### *Hinweis*

Falls der PC über keinen realen COM-Port verfügt, kann das System auch mittels eines USB-Serial-Converters an einen USB-Port angeschlossen werden. Allerdings verfügen nicht alle am Markt erhältlichen Konverter über die zur Versorgung der Adapter benötigten Steuersignalkontakte und Belastbarkeiten. Wir empfehlen deshalb unseren RS232-USB-Konverter Z501L.

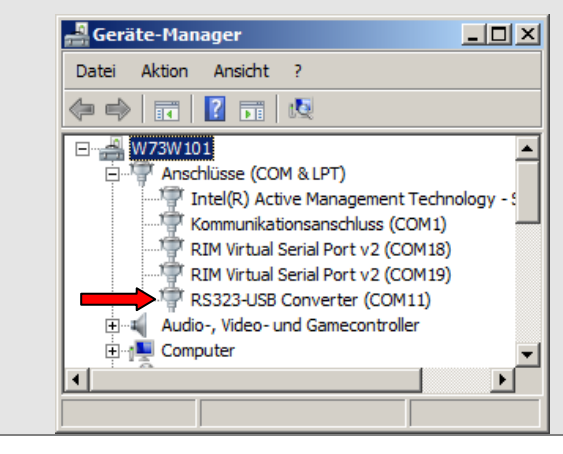

Für diese Konverter muss ein Treiber installiert werden. Mit der Treiberinstallation wird jedem Adapter ein individueller virtueller COM-Port zugewiesen. Im Geräte-Manager von Windows können Sie den Erfolg der Installation überprüfen und die zugeordnete COM-Port-Nummer erkennen. Diese erscheint dann auch in den Schnittstellen-Auswahlfeldern des Dialogfensters **Schnittstelleneinstellung**.

**►** Führen Sie an den Geräten folgende Einstellungen durch (Details zur Bedienung entnehmen Sie bitte der jeweiligen Geräte-Bedienungsanleitung):

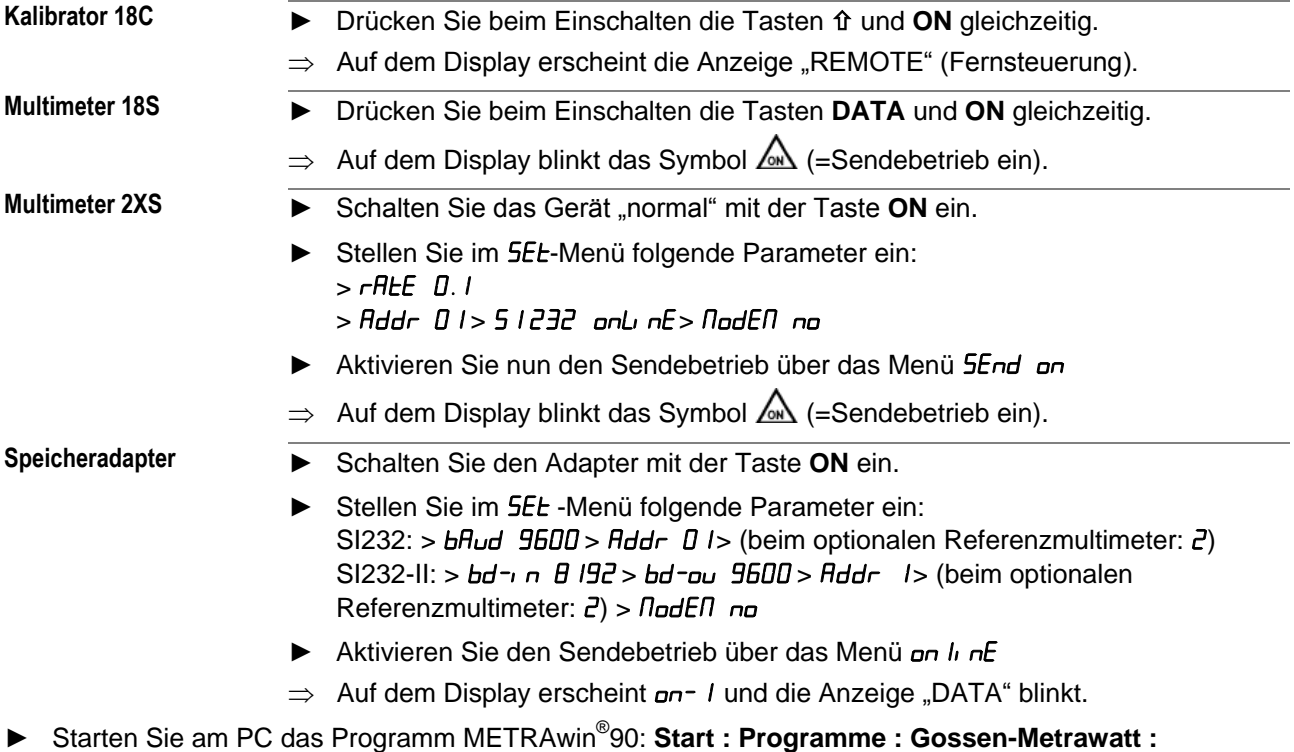

- **METRAwin 90 : Kalib** und wählen Sie im Menü **Einstellung : Gerätetyp : METRAHit 18C**.
- **►** Über das Menü **Einstellung : Schnittstelleneinstellung** öffnen Sie das gleichnamige Dialogfenster:

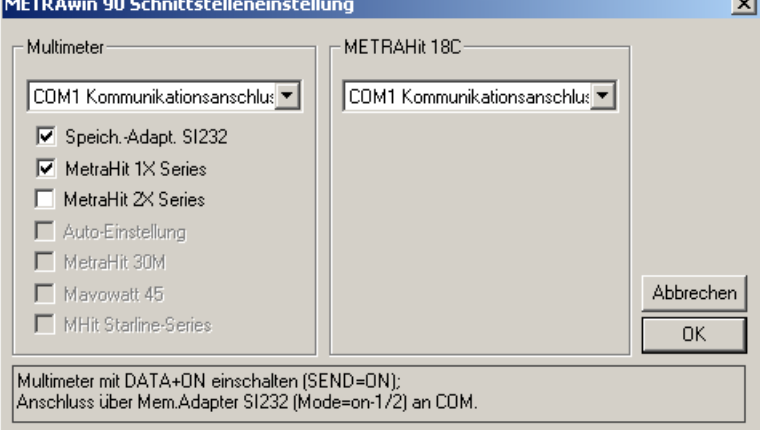

- **►** Wählen Sie für den Kalibrator und das Multimeter den COM-Port aus, an dem das System am PC angeschlossen ist.
- **►** Markieren Sie über die Optionsfelder, welcher Multimetertyp bzw. Adapter angeschlossen ist.

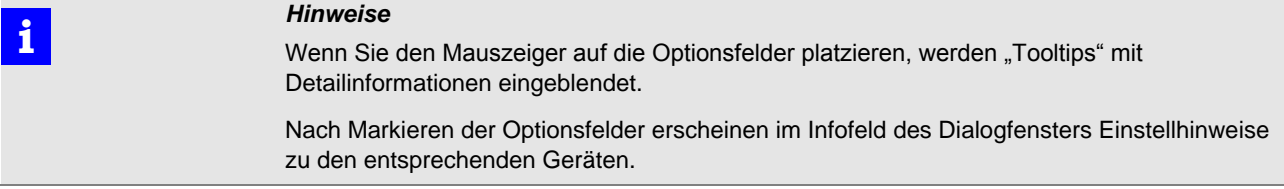

- **►** Bestätigen Sie die getroffenen Einstellungen mit **[OK]**.
- $\Rightarrow$  Das Programm prüft nun die Kommunikation auf Basis dieser Einstellungen. Ist dieser Test fehlerhaft, öffnet sich das Dialogfenster erneut, damit Sie die Einstellungen korrigieren bzw. die Konfiguration überprüfen können. Ist der Test erfolgreich, dann ist das Kalibriersystem jetzt betriebsbereit.
- **►** In der Betriebsart DIREKT können Sie nun die Funktionsfähigkeit des Kalibriersystems überprüfen.

## **3.4 Kalibrier-/Justiersystem mit METRAwin®90-F/-FJ und Multifunktions-Kalibrator FLUKE D9100, 5100B, 5500A, 5520A, 5700A**

Die nachstehende Abbildung zeigt den prinzipiellen Aufbau eines automatisierten Kalibrier-/Justiersystems mit einem Multifunktions-Kalibrator FLUKE 5500A/5520A als Signalgeber und einem Multimeter der METRAHIT 10er oder 20er Serie als zu kalibrierendes/justierendes Objekt:

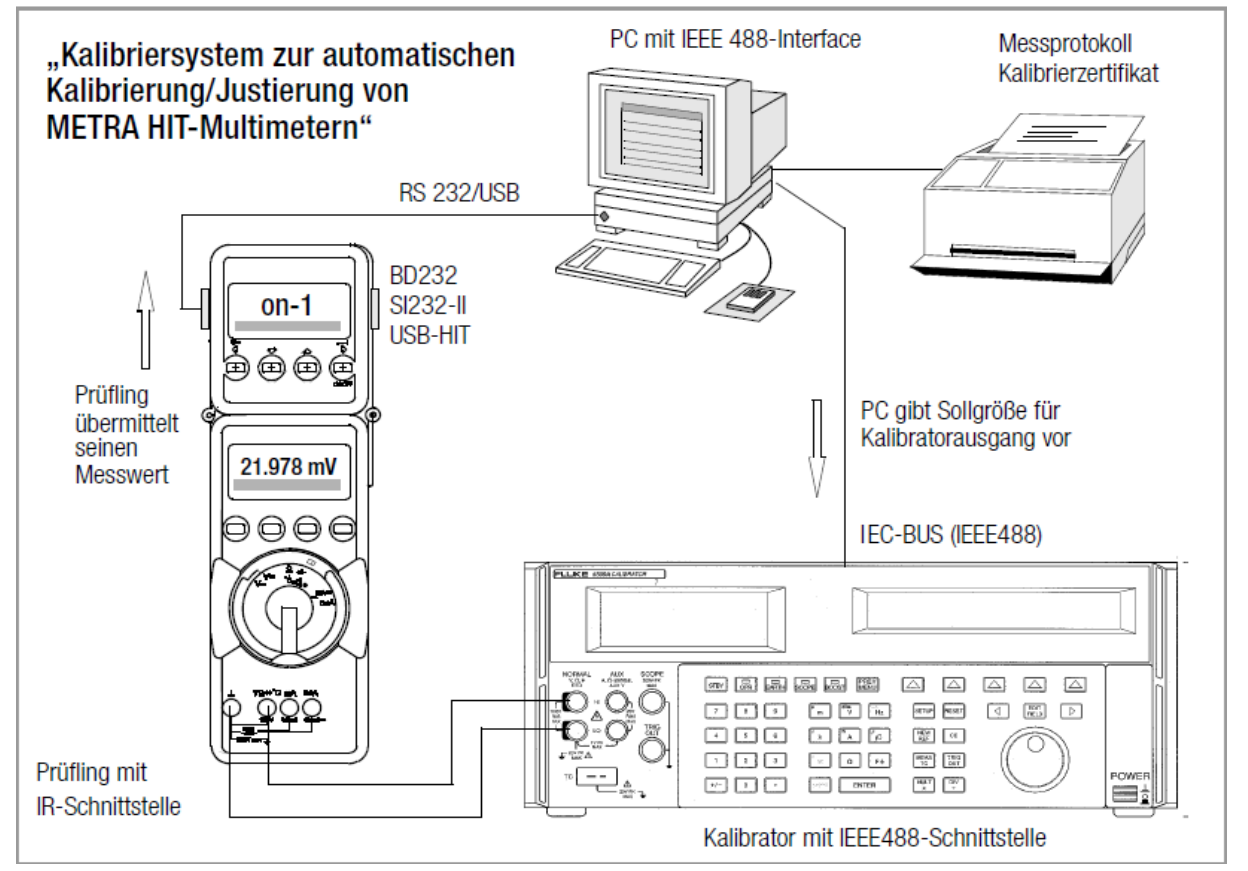

- **►** Verbinden Sie den Multifunktions-Kalibrator über seine IEEE488-Schnittstelle mit dem PC und schalten Sie beide Geräte ein. Es wird vorausgesetzt, dass das IEEE488-Interface einschließlich seiner Treiber korrekt im PC installiert und funktionsfähig ist.
- **►** Wenn das System zur automatischen Kalibrierung/Justierung von METRAHIT-Multimetern eingesetzt werden soll, muss das Multimeter über einen Adapter BD232 oder SI232-II mit einer freien COM-Schnittstelle des PCs verbunden werden. Alternativ kann bei Multimetern der METRAHIT 20er Serie der USB-HIT-Adapter zur Anbindung an eine USB-Schnittstelle des PCs verwendet werden. Vor dem Anstecken des USB-HIT-Adapters am PC muss für diesen der Treiber "GMC Driver Control" installiert werden (auf CD oder Website <http://www.gossenmetrawatt.com/deutsch/produkte/drivercontrol.htm> ).

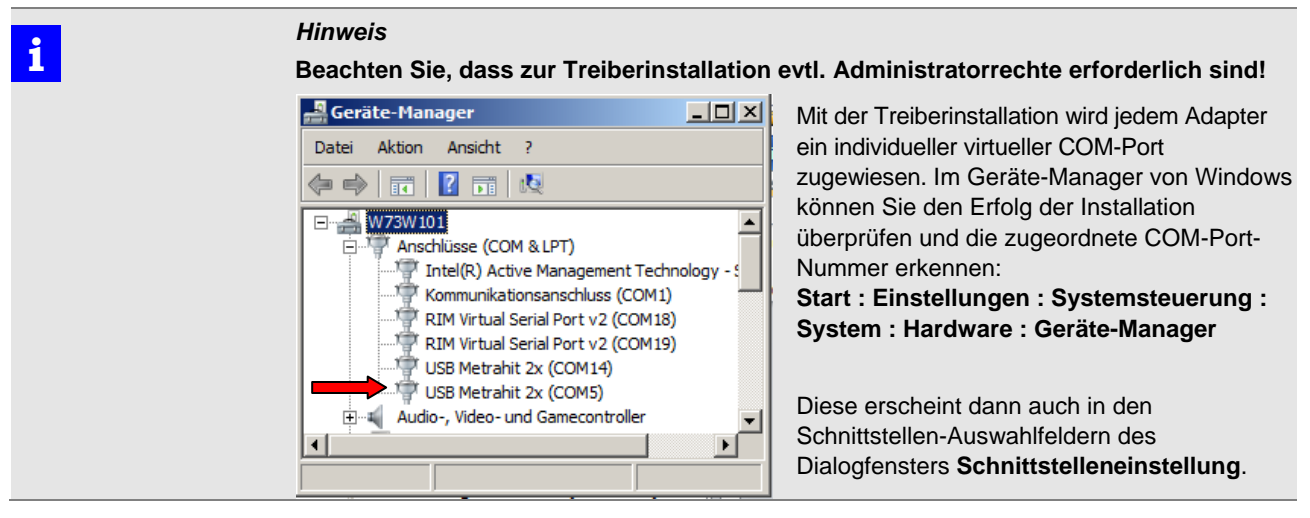

**►** Führen Sie an den Geräten folgende Einstellungen durch (Details zur Bedienung entnehmen Sie bitte der jeweiligen Geräte-Bedienungsanleitung):

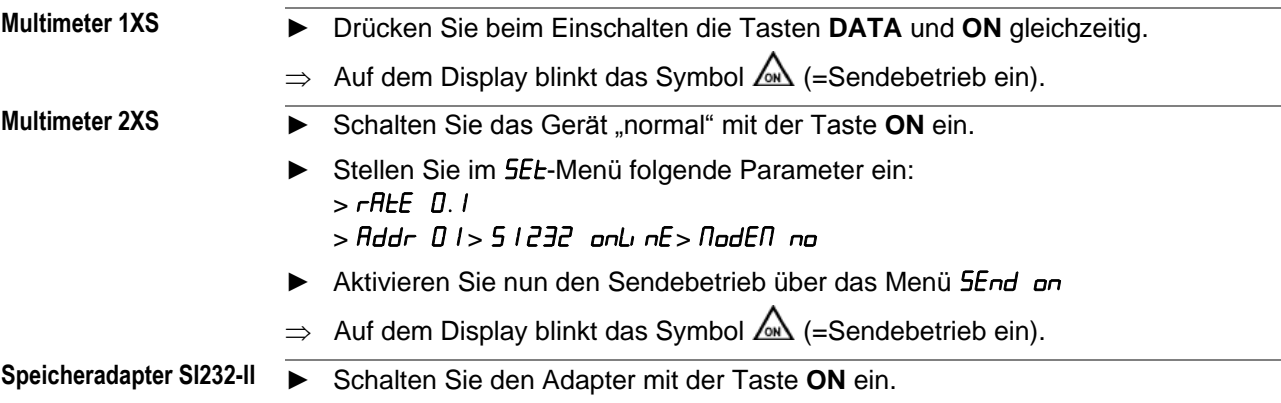

- **►** Stellen Sie im SEt -Menü folgende Parameter ein:  $S1232:$  >  $b4ud$  9600 >  $4dd - 01$  $S$ 1232-II:  $> b$ d-in  $B$  192 $> b$ d-ou 9600 $>$  Addr $\;$  1 $>$  Noden no
- ► Aktivieren Sie den Sendebetrieb über das Menü on I<sub>I</sub>nE
- $\Rightarrow$  Auf dem Display erscheint  $\sigma$  I und die Anzeige "DATA" blinkt.
- **►** Starten Sie am PC das Programm METRAwin® 90-F/-FJ: **Start : Programme : Gossen-Metrawatt : METRAwin 90 : Kalib** und wählen Sie im Menü **Einstellung : Gerätetyp : FLUKE XXXXA**.
- **►** Über das Menü **Einstellung : Schnittstelleneinstellung** öffnen Sie das gleichnamige Dialogfenster:

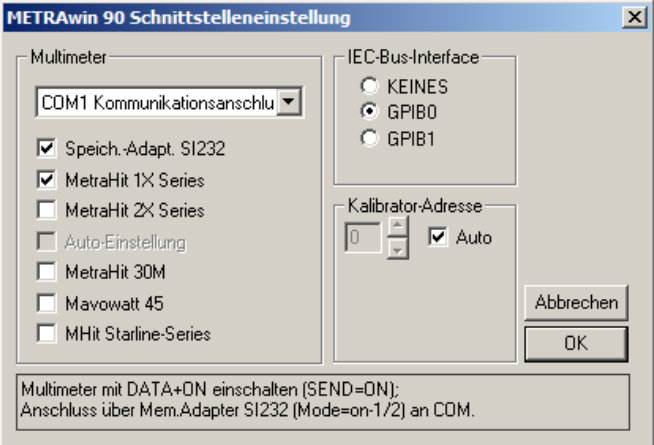

- **►** Wählen Sie für den Kalibrator das **IEC-Bus-Interface** *GPIB0* oder *GPIB1* aus, an welchem er angeschlossen ist.
- **►** Selektieren Sie, an welchem realen oder virtuellen COM-Port das Multimeter angeschlossen ist und markieren Sie über die Optionsfelder, welcher Multimetertyp bzw. Adapter verwendet wird.

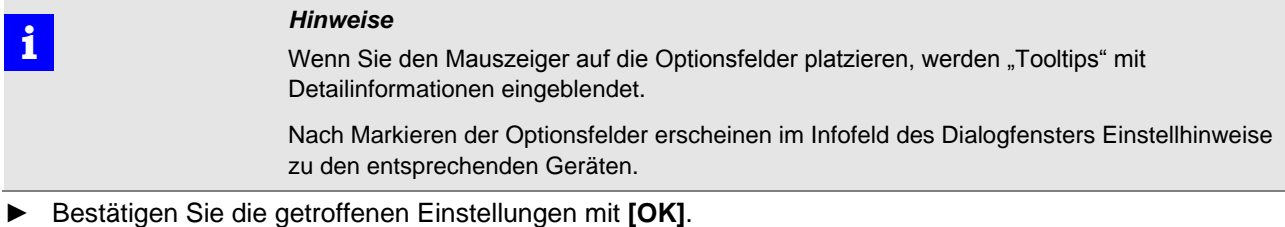

 $\Rightarrow$  Das Programm prüft nun die Kommunikation auf Basis dieser Einstellungen. Ist dieser Test fehlerhaft, öffnet sich das Dialogfenster erneut, damit Sie die Einstellungen korrigieren bzw. die Konfiguration überprüfen können. Ist der Test erfolgreich, dann ist das Kalibriersystem jetzt betriebsbereit.

Erstellt in Deutschland • Änderungen vorbehalten • Eine PDF-Version finden Sie im Internet

**GOSSEN METRAWATT** GMC-I Messtechnik GmbH<br>
Telefax +49 911 8602-777 90449 Nürnberg • Germany www.gossenmetrawatt.com

Telefon +49 911 8602-111 Südwestpark 15 E-Mail info@gossenmetrawatt.com